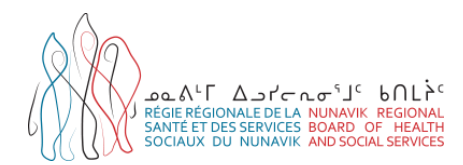

# Aide-mémoire pour la saisie des TCT dans le registre de vaccination du Québec (SI-PMI)

Ce document est un aide-mémoire pour la saisie des TCT au registre provincial de vaccination Si-PMI. Il est destiné aux infirmières participant aux activités de dépistage de la tuberculose au Nunavik. L'utilisateur du registre vaccinal demeure responsable d'acquérir les connaissances nécessaires à une utilisation conforme du registre, ainsi que de maintenir ses connaissances à jour.

# **ACCÈS AU SI-PMI**

Le lien URL pour avoir accès à l'interface web du registre de vaccination est: [https://si](https://si-pmi.santepublique.rtss.qc.ca/)[pmi.santepublique.rtss.qc.ca/](https://si-pmi.santepublique.rtss.qc.ca/)

Vous devez sélectionner « *Connexion avec SFID* », puis « *Connexion avec un compte de Santé publique* » pour saisir votre identifiant et mot de passe. Cliquez sur l'icône « *Panorama Production »* afin d'accéder au registre.

## **RAPPELS CONCERNANT LA SAISIE AU REGISTRE SI-PMI**

Tout vaccin, immunoglobuline et TCT administrés au Québec doit obligatoirement être saisi au registre vaccinal. La saisie doit être complétée à l'intérieur d'un délai de 48 heures.

#### **RECHERCHE ET CRÉATION D'USAGER**

Il est primordial de bien rechercher un usager avant de créer un nouveau profil, afin de prévenir la création de doublons.

#### **Procéder à la recherche d'au moins 3 façons différentes** :

- o Par le numéro d'assurance maladie;
- o Par le nom, prénom et date de naissance;
- o En inscrivant les 3 premières lettres du prénom et/ou nom de famille suivies du signe « % » (ex : Ann%) et la date de naissance.

Éviter d'inclure trop de détails aux critères de recherche.

Si la recherche demeure infructueuse, vous pouvez procéder à la création d'un nouveau profil d'usager selon les modalités de votre établissement.

#### **GESTION DES DOUBLONS D'USAGERS**

Les fusions d'usagers sont faites par les conseillères en santé publique des centres de santé. Lorsqu'un doublon est constaté, adresser une demande de fusion par email en précisant l'ID SI-PMI des usagers à fusionner.

## **SAISIE D'UN TCT ET DE SON RÉSULTAT**

#### La journée du test TCT :

Saisir le test TCT au profil de l'usager comme un « *vaccin administré* » :

- Agent : sélectionner « TCT »
- Date du vaccin : inscrire la date d'administration du test TCT

#### Lors de la lecture du test TCT :

Sélectionner la saisie effectuée la journée de l'administration du test TCT. Cliquez sur « *Modifier* » et modifier la saisie initiale pour y inclure le **résultat du TCT en commentaire** :

- Date de lecture du TCT
- Résultat du TCT en millimètres
- Nom, prénom et No de permis de l'intervenant ayant effectué la lecture

Dans le cas où l'usager ne se serait pas présenté à sa lecture de test, en faire mention dans la section « commentaires ».

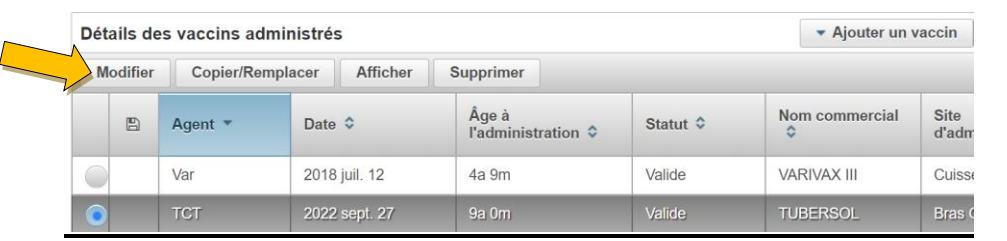

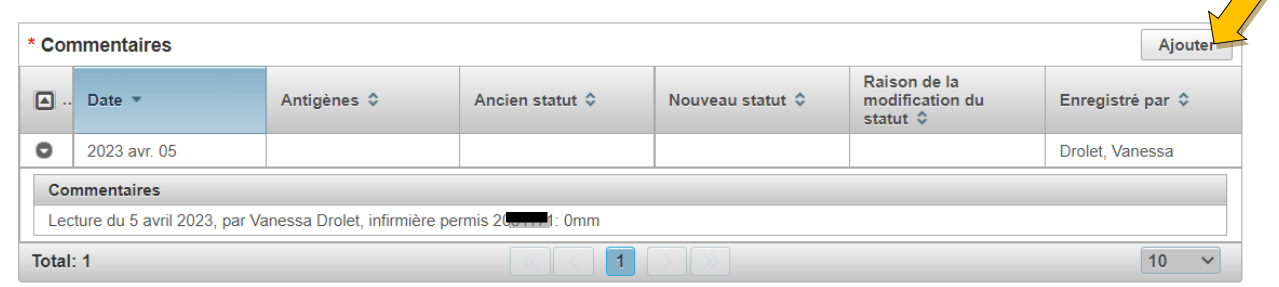

#### **TCT- RÉSULTAT SIGNIFICATIF**

Lorsque le résultat du **TCT significatif**, soit supérieur à 5mm ou 10mm selon le cas, ajouter une « *considération spéciale* » avec les informations suivantes :

- **Type :** « *Contre-indication/Précaution* »
- **Raison :** « *Autre (préciser le motif)* »
- **Motif :** Inscrire le résultat de la lecture dans ce champ.
- **Agent :** TCT
- **Date «** *Applicable du* **» :** Date de lecture du TCT

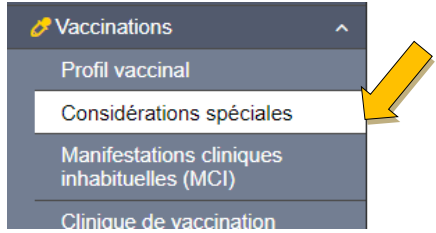

Cette mention vise à mettre en évidence le résultat de la lecture du TCT lorsqu'il est significatif, mais il ne constitue pas une contre-indication.

#### **FORMATION ET OUTILS**

o Une **formation complète** d'une durée d'une heure est disponible sur l'environnement numérique d'apprentissage (ENA). La formation est produite par l'INSPQ et a pour titre *« Immunisation - Registre de vaccination du Québec - SI-PMI »*. Lien vers l'ENA : <https://fcp.rtss.qc.ca/ena-login/index.html>

Si vous n'avez pas de compte pour accéder à L'ENA, veuillez faire en la demande auprès de votre établissement.

Pour les professionnels ne faisant pas partie du réseau de la santé et des services sociaux, faites une demande d'accès en remplissant le formulaire situé à l'adresse : <https://sondages.inspq.qc.ca/ena/index.php/921438>

o Le **guide de saisie du volet immunisation** est disponible dans la section Si-PMIintranet, sous l'onglet « *Immunisation* ».

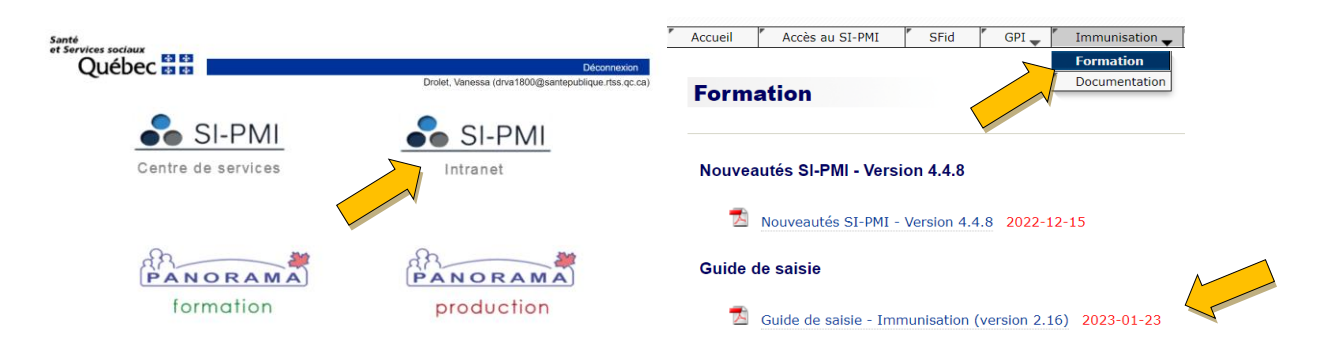

## **PERSONNE RESSOURCE**

Pour toute question, veuillez vous référer à : Vanessa Drolet, Conseillère en maladies infectieuses, RRSSSN, à l'adresse : [vanessa.drolet.ciussscn@ssss.gouv.qc.ca](mailto:vanessa.drolet.ciussscn@ssss.gouv.qc.ca)

# **RÉFÉRENCES**

Équipe provinciale du Registre de vaccination du Québec MSSS et INSPQ (Janvier 2023), *Guide de saisie immunisation version 2.16,*  <https://intranetsipmi.santepublique.rtss.qc.ca/intranet/wiki/immuFormation>